## Διαδικασία Υποβολής πρότασης προγράμματος

Το Π.Σ.Δ. χρησιμοποιείται από το Συμβούλιο Διοίκησης του Κ.Ε.ΔΙ.ΒΙ.Μ., τους Επιστημονικούς κι Ακαδημαϊκούς Υπεύθυνους των Επιμορφωτικών Προγραμμάτων, τους Επιμορφωτές και τους Επιμορφούμενους, για:

- 1. Υποβολή νέων Επιμορφωτικών Προγραμμάτων σύμφωνα με τους κανόνες του Κ.Ε.ΔΙ.ΒΙ.Μ.
- 2. Υποβολή Αίτησης Συμμετοχής σε Επιμορφωτικά Πρόγραμμα από υποψηφίους.
- 3. Υποβολή Αίτησης Ένταξης στο Μητρώο Επιμορφωτών από υποψηφίους.
- 4. Υποβολή έκδοσης πιστοποιητικών σε Επιμορφωμένους.
- 5. Έκδοση Στατιστικών στοιχείων από το Συμβούλιο Διοίκησης.
- 6. Έκδοση Στατιστικών Στοιχείων από τους Επιστημονικούς Υπευθύνους για τα Προγράμματα τους.
- 7. Δημιουργία, επεξεργασία κι αρχειοθέτηση Ατομικής Καρτέλας (ΠΡΟΦΙΛ) από Επιμορφούμενους και Επιμορφωτές.

Οι ρόλοι που έχουν διαφορετικά επίπεδα πρόσβασης στο Σύστημα είναι:

- 1. Γραμματεία-Διοίκηση : Διαχειριστής-Αναλυτής σε όλο το Δίκτυο των Συστημάτων
- 2. Επιστημονικός Υπεύθυνος: Συνεργάτης στο Κεντρικό Π.Σ.Δ., Διαχειριστής στο υπό-Π.Σ.Δ. που του ανήκει
- 3. Ακαδημαϊκός Υπεύθυνος : Διαχειριστής στο εκάστοτε επιμορφωτικό πρόγραμμα στο οποίο συμμετέχει
- 4. Επιμορφωτής : Συνδρομητής στο Κεντρικό Π.Σ.Δ.
- 5. Επιμορφούμενος: Συνδρομητής στο εκάστοτε Πρόγραμμα στο οποίο συμμετέχει
- 6. Υπερδιαχειριστής: τεχνικός υπεύθυνος σε όλα τα συστήματα

Εκτός των λογαριασμών της Διοίκησης που δημιουργούνται από τον Υπερδιαχειριστή, όλοι οι άλλοι λογαριασμοί δημιουργούνται μετά από Εγγραφή σε κατάλληλη σελίδα (ανά ρόλο) κι έγκριση από τον Διευθυντή του Κ.Ε.ΔΙ.ΒΙ.Μ. ή τον Επιστημονικό Υπεύθυνο.

## **Σύντομη Περιγραφή λειτουργίας.**

Ο Επιστημονικός Υπεύθυνος ενός Επιμορφωτικού Προγράμματος αιτείται πρόσβαση στο κεντρικό Π.Σ.Δ. για να υποβάλει την φόρμα "Πρότυπο Υποβολής Πρότασης Προγράμματος». Εφόσον εγκριθεί η πρόσβαση από την Γραμματεία, ο Ε.Υ. πραγματοποιεί είσοδο στο σύστημα και υποβάλλει όλα τα στοιχεία που θα υπέβαλλε μέχρι πρότινος και στο πρότυπο αρχείο word. Ατομικά στοιχεία των συνεργατών του θα απαιτηθούν στα αντίστοιχα πεδία (email., Ιδιότητα, κτλ).

Μετά την επιτυχής υποβολή η Γραμματεία ειδοποιείται με email για την νέα πρόταση Επιμορφωτικού Προγράμματος. Εφόσον εγκριθεί από το Συμβούλιο Διοίκησης, η Γραμματεία δίνει εντολή στον Τεχνικό Υπεύθυνο να δημιουργήσει το «ατομικό» υπό – Π.Σ.Δ. για το συγκεκριμένο πρόγραμμα.

Ο Τεχνικός Υπεύθυνος λαμβάνοντας υπ' όψιν όλα τα στοιχεία που έχει υποβάλλει ο Ε.Υ. στην ηλεκτρονική φόρμα του το δημιουργεί και το παραμετροποιεί αντίστοιχα, σαν υποτομέα του Κεντρικού Π.Σ.Δ. με την διαδικασία της κλωνοποίησης. Μετά το πέρας της σύντομης αυτής διαδικασίας ο Ε.Υ. αποκτά στοιχεία πρόσβασης Διαχειριστή στο νέο υπό-Π.Σ.Δ. ταυτόχρονα με τον Ακαδημαϊκό Υπεύθυνο. Επίσης είναι έτοιμο να δεχτεί Αιτήσεις Συμμετοχής από υποψηφίους επιμορφούμενους με όλα τα οικονομικά πεδία προσυμπληρωμένα.

Μετά την υποβολή της Αίτησης συμμετοχής από έναν υποψήφιο επιμορφούμενο στο υπό-Π.Σ.Δ. δημιουργείται ένας λογαριασμός χρήστη με τα στοιχεία του καθώς και η Ατομική Καρτέλα (ΠΡΟΦΙΛ) του επιμορφούμενου σε κατάσταση Αναμονής. Εφόσον εγκριθεί η συμμετοχή του ο Ακαδημαϊκός Υπεύθυνος ενεργοποιεί τον λογαριασμό του και αυτόματα του αποστέλλεται email που τον ενημερώνει ότι εγκρίθηκε. Μετά την επιτυχή είσοδο του, ο επιμορφούμενος μπορεί να χρησιμοποιήσει ηλεκτρονικές υπηρεσίες όπως να αιτηθεί πιστοποιητικό, να επικαιροποιήσει τα στοιχεία επικοινωνίας του και να δεχτεί ειδοποιήσειςανακοινώσεις από το Κ.Ε.ΔΙ.ΒΙ.Μ.

Κατά τη διάρκεια του προγράμματος, οι Επιστημονικός Υπεύθυνος, Ακαδημαϊκός Υπεύθυνος καθώς και η Γραμματεία μπορεί να ειδοποιείται για αιτήσεις για πιστοποιητικά από τους Σπουδαστές και να τα διεκπεραιώνει. Επίσης μπορεί να συλλέξουν και στατιστικά στοιχεία.

Με την ημερολογιακή λήξη του προγράμματος, ο Επιστημονικός Υπεύθυνος ή ο Ακαδημαϊκός Υπεύθυνος πρέπει να ορίσουν στο κατάλληλο πεδίο την λήξη του προγράμματος, ώστε να αρχειοθετηθεί και να ανοίξει η θέση για τον επόμενο κύκλο. Επίσης χειροκίνητα πρέπει να καταστήσει επιτυχή την ολοκλήρωση ή όχι για όλους ή για συγκεκριμένους επιμορφούμενους.

Η Γραμματεία μπορεί στο τέλος του ημερολογιακού έτους να αντλήσει στατιστικά στοιχεία ανά πρόγραμμα και συνολικά.

## **ΡΟΗ ΛΕΙΤΟΥΡΓΙΩΝ – ΔΙΕΡΓΑΣΙΩΝ.**

- 1. Υποβολή Νέου Επιμορφωτικού Προγράμματος από Επιστημονικό Υπεύθυνο.
- Α] Ο Επιστημονικός Υπεύθυνος αιτείται πρόσβαση στο Π.Σ.Δ.

<https://miskedivim.uowm.gr/> > menu > Επιστημονικοί Υπεύθυνοι > "Εγγραφή Επιστημονικού Υπεύθυνου"

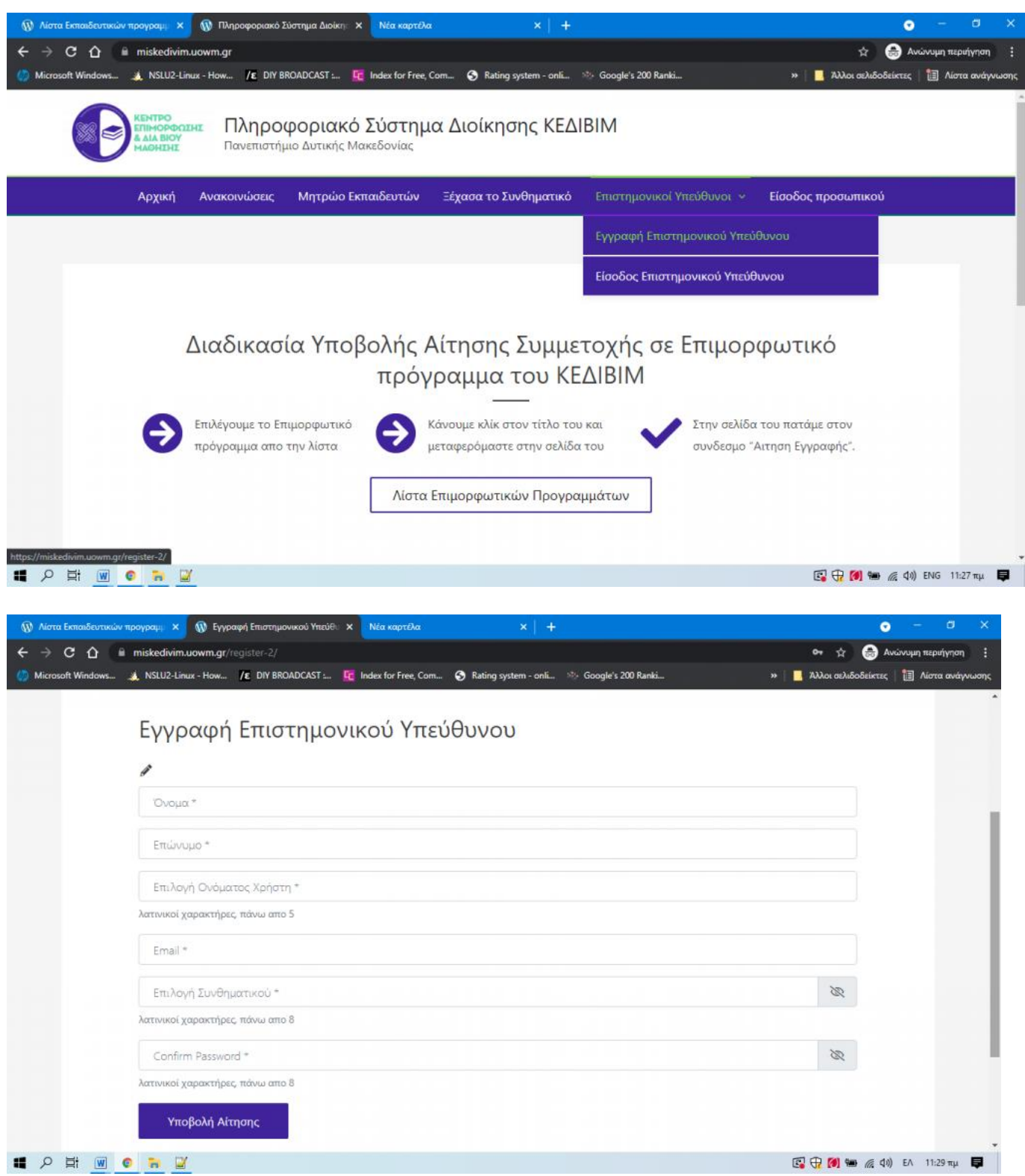

Β] Κάνει εισαγωγή των στοιχείων του κι επιλέγει Όνομα Χρήστη και Συνθηματικό. Μετά την Υποβολή ο Διευθυντής του Κ.Ε.ΔΙ.ΒΙ.Μ. ελέγχει την εκάστοτε αίτηση κι αποφασίζει για την ενεργοποίηση ή όχι της πρόσβασης. Ένα email ειδοποιεί τον Επιστημονικό Υπεύθυνο όταν εγκριθεί η πρόσβαση του και μπορεί πλέον να χρησιμοποιήσει τα στοιχεία πρόσβασης που είχε επιλέξει για να κάνει Είσοδο ως Επιστημονικός Υπεύθυνος και Υποβολή Νέου Επιμορφωτικού Προγράμματος.

1. Εισαγωγή με τα στοιχειά πρόσβασης στο κεντρικό Π.Σ.Δ. για Υποβολή Νέου Προγράμματος

https:/[/miskedivim.](https://miskedivim.uowm.gr/)uowm.gr  $\rightarrow$  menu  $\rightarrow$  Έίσοδος Επιστημονικού Υπεύθυνου"

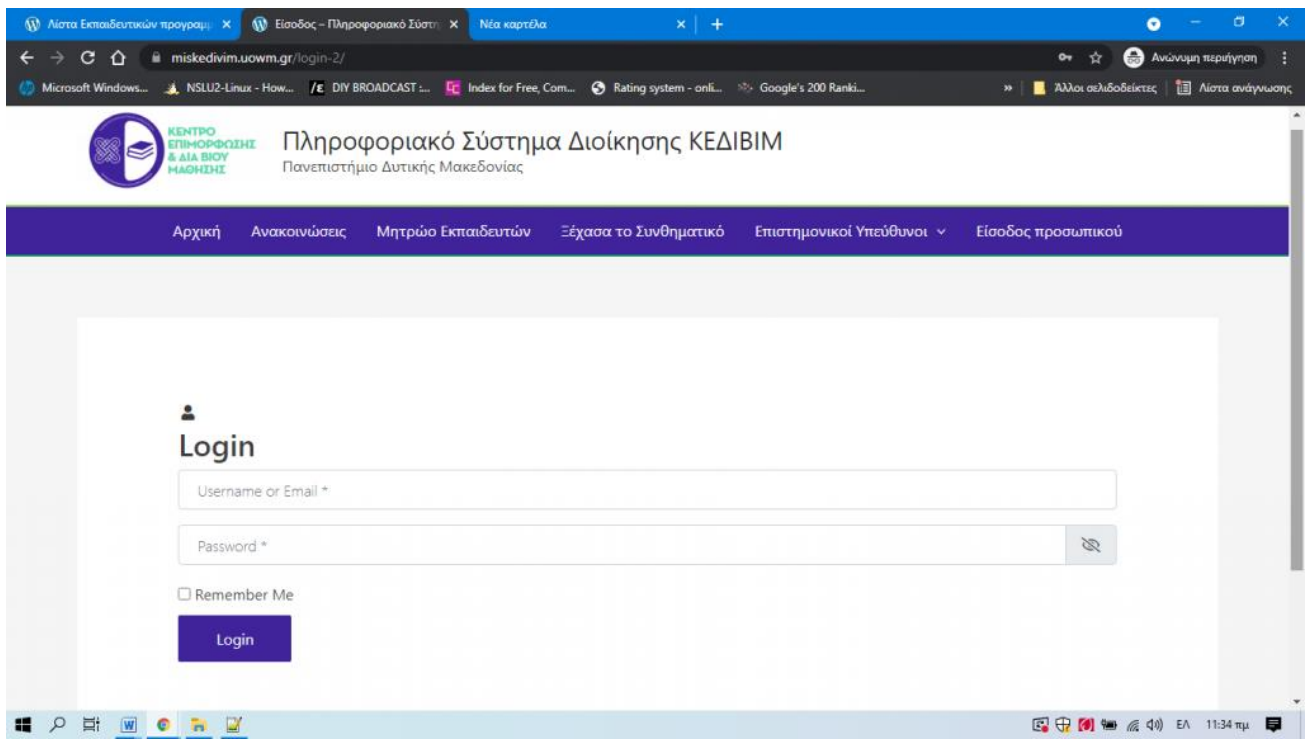

2. Μετά την επιτυχή είσοδο , εμφανίζεται η καρτέλα του προφίλ του Επιστημονικού Υπεύθυνου στο Κεντρικό Π.Σ.Δ. και **τα 4 Βήματα** για την διαδικασία υποβολής.

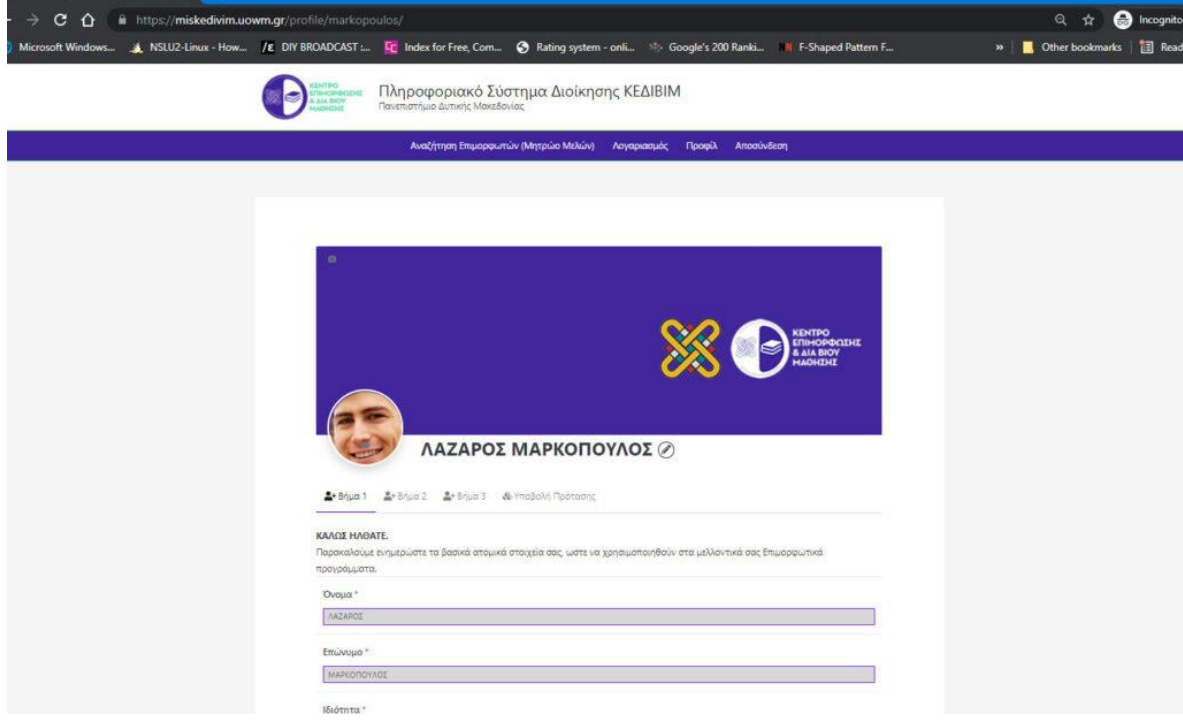

 $\bullet$ 

**Στο 1ο Βήμα** προσφέρεται η δυνατότητα επικαιροποίησης των ατομικών στοιχείων του Επιστημονικού Υπεύθυνου.

**Στο 2ο Βήμα** ελέγχετε πρώτα αν υπάρχει το πρόσωπο το οποίο θέλετε να ορίσετε σαν Ακαδημαϊκό Υπεύθυνο στο πρόγραμμα σας.

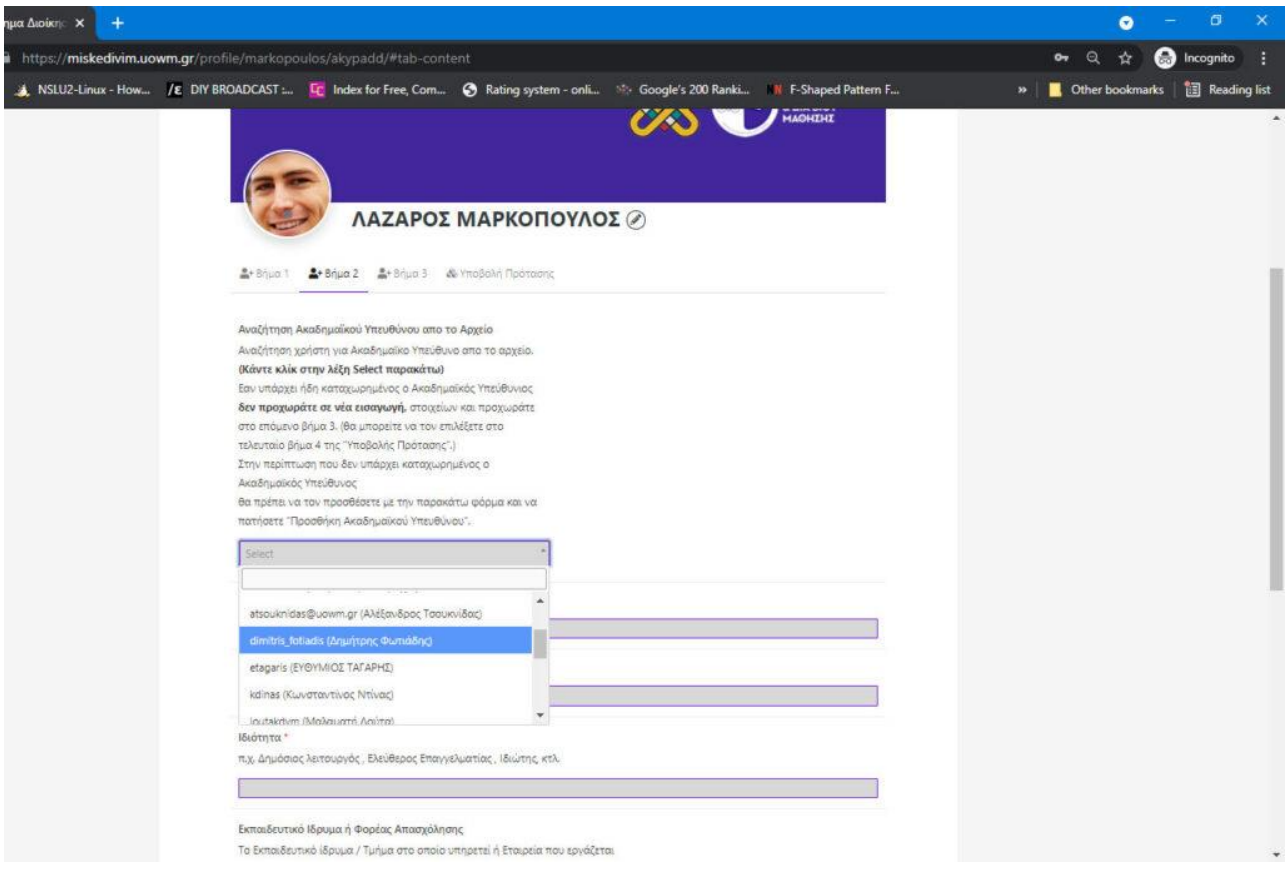

- Εάν είστε εσείς , παραλείπετε αυτό το βήμα και πάτε στο επόμενο.
- Εάν δεν είστε εσείς αλλά κάποιος άλλος ο οποίος υπάρχει στο Αρχείο, τον επιλέγετε κάνοντας κλικ στο "Select" και παραλείπετε να εισάγετε τα υπόλοιπα στοιχεία που απαιτούνται σε αυτό το Βήμα, προχωρώντας στο επόμενο.
- Εάν δεν υπάρχει στο Αρχείο (ελέγχετε κάνοντας κλικ στο "Select" ) πρέπει να τον προσθέσετε, συμπληρώνοντας την ηλεκτρονική φόρμα που ακολουθεί.

Μετά την προσθήκη του , ένα email θα σταλεί από το Π.Σ.Δ. στο email που δηλώσατε για τον Ακαδημαϊκό Υπεύθυνο και θα τον ενημερώνει για τον ορισμό του με ρόλο Ακαδημαϊκού Υπεύθυνου από εσάς.

**Στο 3o Βήμα** πραγματοποιείται έλεγχος για το εάν υπάρχουν στο μητρώο μελών οι Επιμορφωτές που θα διδάξουν στο πρόγραμμά σας και δηλώνονται ανάλογα.

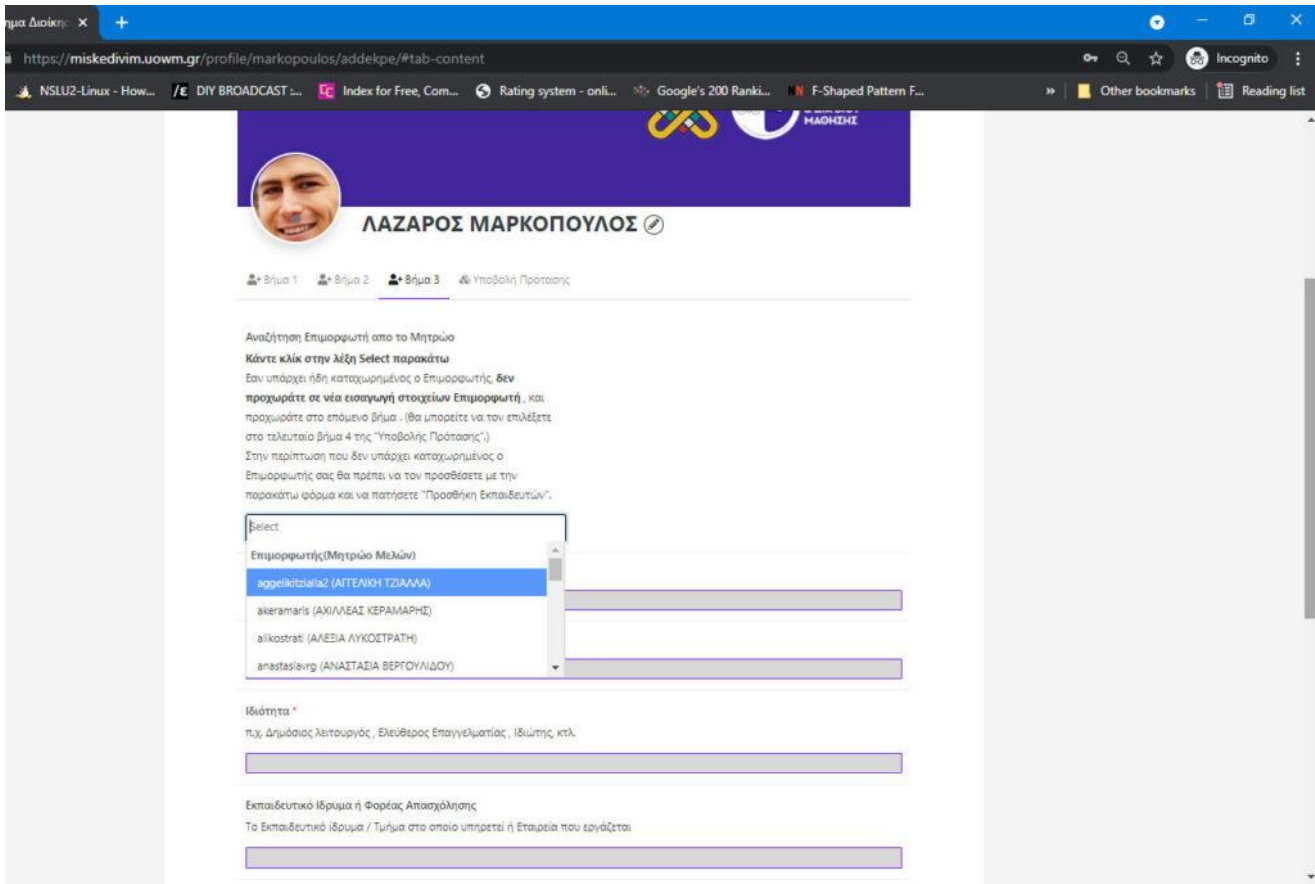

- Εάν υπάρχουν όλοι στο Αρχείο (ελέγχετε κάνοντας κλικ στο "Select" και τους επιλέγετε κάνοντας διαδοχικά κλικ στο σχετικό πεδίο που αναβοσβήνει ο cursor) δεν κάνετε κάτι άλλο και προχωράτε στο τελικό βήμα Υποβολής της πρότασής σας.
- Εάν κάποιος Επιμορφωτής δεν υπάρχει, προχωράτε στην εισαγωγή των βασικών του ατομικών στοιχείων με την φόρμα που εμφανίζεται στο βήμα αυτό. Μετά την υποβολή της και την επιτυχή προσθήκη ενός Επιμορφωτή, ένα email θα σταλεί από το Π.Σ.Δ. στο email που ορίσατε για τον Επιμορφωτή σας, το οποίο θα τον καλεί να κάνει εισαγωγή στο σύστημα με τα στοιχεία που του ορίσατε (το σχετικό Όνομα Χρήστη και Συνθηματικό που του έχετε ορίσει), ώστε να συμπληρώσει τα υπόλοιπα προσωπικά του στοιχεία (**προσοχή** : Εάν ο Επιμορφωτής που μόλις καταχωρήσατε **ΔΕΝ** είναι μέλος ΔΕΠ, ΕΤΕΠ, ΕΔΙΠ, Ακαδημαϊκος Υπότροφος, Μεταπτυχιακός φοιτητής, Υποψήφιος Διδάκτορας, αλλά είναι ιδιώτης ή ελεύθερος επαγγελματίας, θα πρέπει το ΚΕΔΙΒΙΜ να συνεδριάσει ώστε να αποφασίσει την ένταξη του ή μη στο Μητρώο Επιμορφωτών.)

**Στο 4ο Βήμα** ολοκληρώνεται η υποβολή της εκάστοτε πρότασης, παρέχοντας όλες τις απαραίτητες πληροφορίες, προκειμένου να εξεταστεί κι εγκριθεί η πρόταση από το Συμβούλιο Διοίκησης του ΚΕΔΙΒΙΜ (η φόρμα υποβολής προγράμματος περιέχει όλα τα στοιχεία, με μορφή πεδίων, παρόμοια με τη μορφή αυτών που ζητούνταν μέχρι πρότινος σε φόρμα αρχείου Word).

- 1. Στα πεδία της φόρμας υπάρχουν οδηγίες συμπλήρωσης τους.
- 2. Όλα τα πεδία συμπληρώνονται υποχρεωτικά και συμβάλλουν στην πληρότητα περιγραφής της εκάστοτε πρότασης καθώς και στην εύρυθμη λειτουργία των διαδικασιών του Π.Σ.Δ.
- 3. Στα πεδία 24,25,26 επιλέγετε οριστικά τον Επιστημονικό, Ακαδημαϊκό Υπεύθυνο καθώς και όλους τους Επιμορφωτές σας.

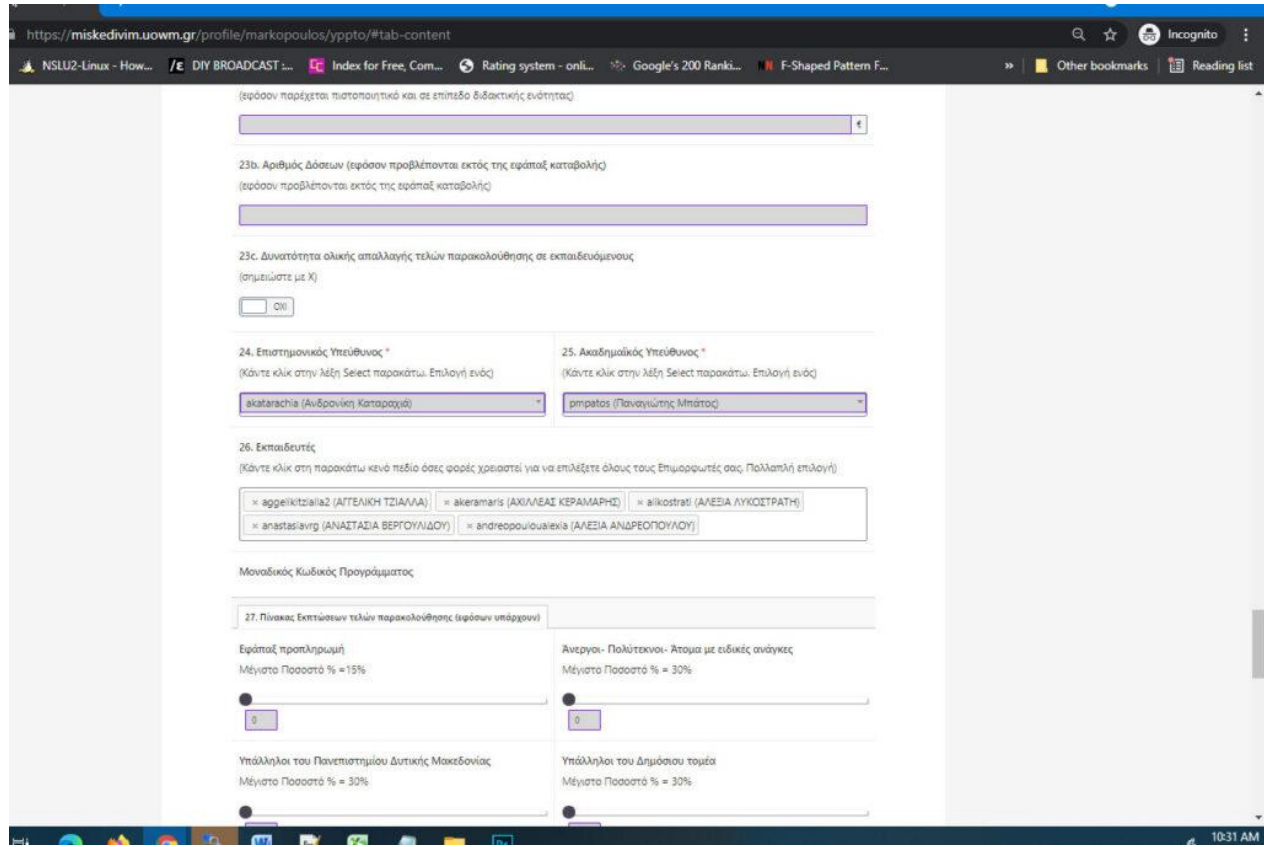

- 4. Στο πεδίο 30 "Ανάλυση Διδακτικών Ενοτήτων" εισάγετε μία-μία τις ενότητες καθώς και τους Επιμορφωτές ΕΑΝ έχετε αποφασίσει τον ορισμό τους ανά διδακτική ενότητα.
- 5. Μετά την Υποβολή του εκάστοτε προγράμματος και την εμφάνιση του μηνύματος «επιτυχής υποβολή πρότασης με αριθμό χχχχχ» το Συμβούλιο Διοίκησης εξετάζει την εκάστοτε πρόταση κι αποφασίζει για την θετική ή όχι εισήγησή του προς το Πρυτανικό Συμβούλιο το οποίο κι εγκρίνει ή όχι τελικά την υλοποίηση του προγράμματος.
- 6. Σε περίπτωση έγκρισης από το Πρυτανικό Συμβούλιο, δημιουργείται αυτόματα η καρτέλα του προγράμματος στο φάκελο «Ενεργά Προγράμματα» του κεντρικού Π.Σ.Δ. (στο παρασκήνιο) και ειδοποιείται ο Υπερδιαχειριστης ώστε να δημιουργήσει το **υπό-Π.Σ.Δ.** για το νέο πρόγραμμα.
- 7. Η διαχείριση πλέον του Εγκεκριμένου Προγράμματος σας θα γίνεται από το νέο **υπο-ΠΣΔ** το οποίο και θα σας γνωστοποιηθεί με email, ταυτόχρονα με οδηγίες χρήσης του.